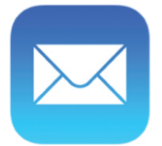

## Mail for iPhone

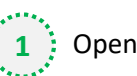

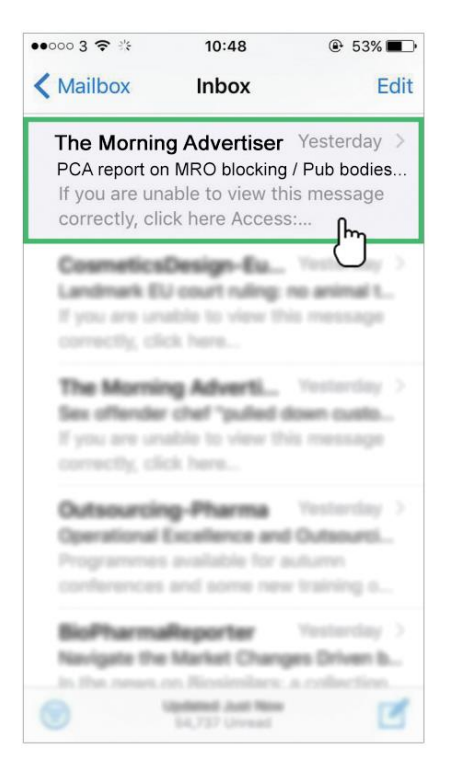

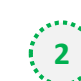

Open one of our newsletters to view it  $\frac{1}{2}$  **2** At the top, tap on the sender's from name

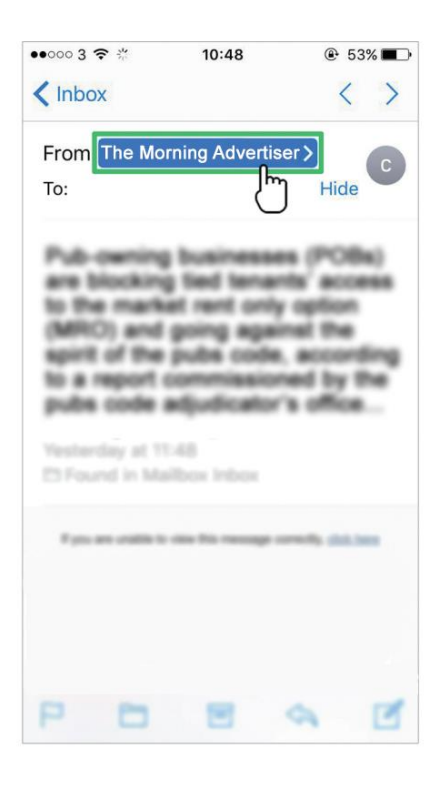

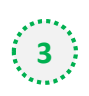

## **3** Select 'Create New Contact' **1 4** Click 'Done' to save

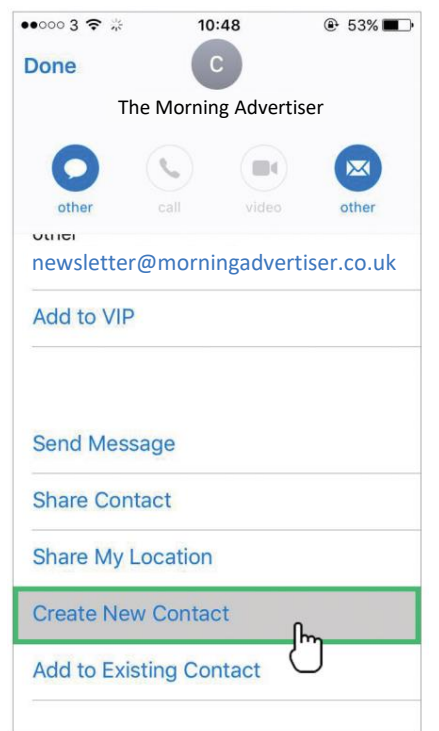

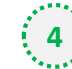

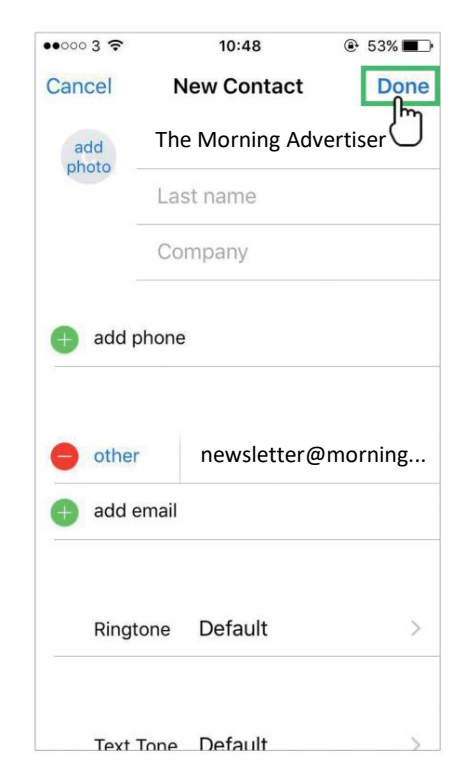